**Санкт-Петербургский университет управления и экономики**

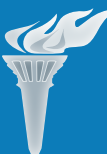

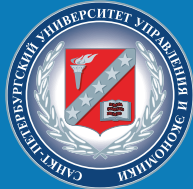

**Петров Г. А., Тихов С. В., Черняк Т. А.**

**Компьютерный практикум для студентов всех направлений очной формы обучения**

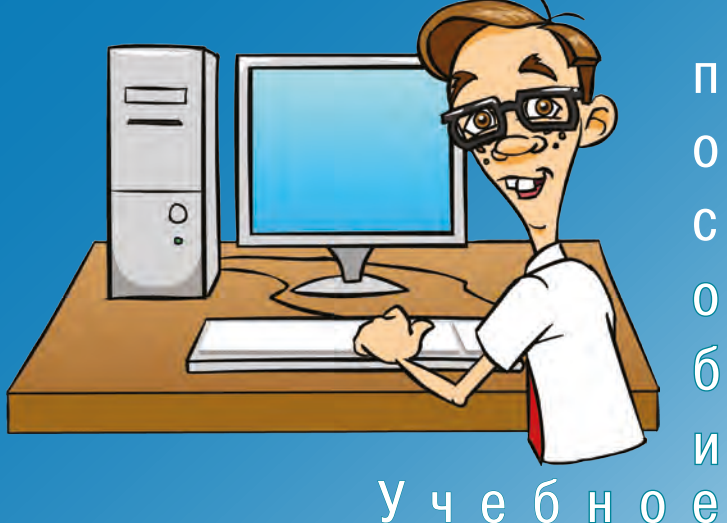

# **САНКТ-ПЕТЕРБУРГСКИЙ УНИВЕРСИТЕТ УПРАВЛЕНИЯ И ЭКОНОМИКИ**

**Институт экономики, менеджмента и информационных технологий**

**Г. А. Петров, С. В. Тихов, Т. А. Черняк**

# **КОМПЬЮТЕРНЫЙ ПРАКТИКУМ**

# **для студентов очной формы обучения всех направлений**

*Учебное пособие*

Санкт-Петербург 2015

УДК 681.3.06 ББК 22.18я7  $\Pi$  30

Учебное пособие одобрено на заседании кафедры информационных технологий и математики, протокол № 4 от 27 ноября 2014 г.

#### *Рецензент:*

доцент кафедры прикладной информатики и информатики Санкт-Петербургского государственного технологического университета растительных полимеров, канд. техн. наук *П. Е. Антонюк*

# **Петров Г. А., Тихов С. В., Черняк Т. А.**

П 30 Компьютерный практикум для студентов всех направлений очной формы обучения: учебное пособие. — СПб.: Издательство Санкт-Петербургского университета управления и экономики, 2015. — 146 с.: ил.

ISBN 978-5-94047-731-0

Учебное пособие охватывает все основные разделы дисциплины «Компьютерный практикум» для студентов очного обучения всех направлений в соответствии с учебными программами.

В практикуме рассмотрены следующие вопросы: текстовые процессоры Word, табличные процессоры Excel, системы управления базами данных Access, создание презентаций на основе PowerPoint, базовая организация компьютеров, основы алгоритмизации и программирования, основы компьютерных сетей.

УДК 681.3.06 ББК 22.18я7

© Коллектив авторов, 2015

ISBN 978-5-94047-731-0 © СПбУУиЭ, 2015

### Ввеление

Дисциплина «Компьютерный практикум» является федеральным компонентом цикла общих математических и естественнонаучных дисциплин всех специальностей университета управления и экономики. Она имеет целью ознакомить студентов с основами современных компьютерных технологий, тенденциями их развития, обучить студентов принципам применения современных компьютерных технологий в профессиональной деятельности. Кроме того, она является базовой для всех курсов, рассматривающих информационные технологии, информационные системы, автоматизированные методы анализа и других дисциплин, использующих компьютерные технологии. В практическом аспекте в результате освоения данной дисциплины студенты должны:

• уверенно работать в качестве пользователя персонального компьютера, создавать резервные копии и архивы данных и программ;

• уметь работать как с программными средствами общего назначения, так и с отдельными профессионально-ориентированными программными средствами;

• иметь навыки работы в локальных и глобальных компьютерных сетях, использовать в профессиональной деятельности сетевые средства поиска и обмена информацией;

• владеть основами автоматизации решения задач в профессиональной деятельности в соответствии с направлениями обучения.

Темы лабораторных работ в практикуме соответствуют учебной программе данной дисциплины.

# **Тема 1. Текстовые процессоры**

### Лабораторная работа № 1 Тема: «Основные приемы редактирования и форматирования текста»

Цель занятия: приобрести практические навыки по созданию и форматированию текста в Word.

с<br>Отрабатываемые вопросы:

- 1. Изучение приемов работы в среде Word.
- 2. Выполнение сортировки данных.
- 3. Работа со списками.

#### Организационно-методические указания

1. Загрузите Word и ознакомьтесь с видом окна редактора, его ленточным интерфейсом, вкладками с инструментами. Лента имеет ряд вкладок, переход между которыми выполняется щелчком мыши по их названиям. Названия вкладок размещаются над лентой и заменяют собой строку меню. Каждая из вкладок ленты содержит группу инструментов. Наводя курсор мыши на каждую кнопку, можно кратко изучать их функции. При необходимости для более детального ознакомления вызывайте Справку.

2. Установите поля Вашего документа: верхнее, нижнее и левое — 2,5 см, правое — 2 см, используя вкладку Разметка страницы, Параметры страницы, Поля.

3. Введите текст, представляющий набор фильмов и приведенный ниже под названием «Исходный текст». Обратите внимание на то, что программа Word автоматически разбивает текст на строки, то есть не нужно нажимать клавишу *Enter в конце ввода* каждой строки. Нажимайте эту клавишу только в том случае, если необходимо начать новый абзац.

4. Выполните сортировку данного текста точно в соответствии с образцом (см. результирующую таблицу Задание 1, приведенную в конце данной работы). Используйте следующий порядок строк для каждого из 5 фильмов, указанных ниже:

- название фильма;
- страна, год создания;
- режиссер фильма;
- в ролях;
- краткая аннотация фильма.

5. Сохраните документ на своем носителе. Чтобы сохранить текстовый документ, используйте команду. Сохранить как, нажав кнопку «Файл», расположенную в верхнем левом углу экрана. В диалоговом окне дайте название документу, например kino5.docx. По умолчанию документ сохраняется в папке Мои документы, можете сохранить свой документ в своей папке. При наборе текста постоянно применяйте быстрое сохранение, что позволит избежать потерь при сбое в работе компьютера.

Внимание! Один щелчок левой клавишей мыши на полосе выделения выделяет строку, удерживая нажатой левую клавишу мыши, Вы можете выделить группу строк. Два щелчка левой клавишей мыши на полосе выделения выделяют абзац, напротив которого находится указатель мыши. Если Вы хотите выделить одно слово, то дважды щелкните по нему левой клавишей мыши.

В результате выполнения данных пунктов созданный файл должен иметь вид, представленный в «Задание 1».

#### $M$ схолный текст

 $\Phi$ ильм 5 Сатирическая комедия. В доме — аварийная ситуация, но почти все к этому привыкли.  $\Phi$ OHTAH В ролях: Сергей Донцов, Нина Усатова, Асакул Куттубаев CCCP, 1988 Режиссер: Юрий Мамин

 $\Phi$ ильм 2

В ролях: Александр Кайдановский, Николай Гринько, Анатолий Салоницин Режиссер: Андрей Тарковский CCCP, 1979  $CTAJIKEP$ 

Фантастическая драма по роману братьев Стругацких «Пикник на обочине».

 $\Phi$ ильм 1 Герои фильма — десятиклассники, которые пытаются отстоять свою первую любовь A ЕСЛИ ЭТО ЛЮБОВЬ? CCCP, 1961 Режиссер: Юлий Райзман В ролях: Жанна Прохоренко, Игорь Пушкарев, Александра Назарова

 $\Phi$ ильм 4

В ролях: Жан Маре, Луи де Финес, Милен Демонжо Приключенческая комедия Режиссер: Андре Юннебель ФАНТОМАС ПРОТИВ СКОТЛАНД-ЯРДА  $\Phi$ ранция, 1966

 $\Phi$ ильм 3 В ролях: Кирилл Лавров, Ада Роговцева, Игорь Горбачев Герои фильма — главный конструктор Андрей Башкирцев, человек, посвятивший себя освоению космоса. Режиссер: Даниил Храбровицкий CCCP, 1792 УКРОЩЕНИЕ ОГНЯ

**Задание** 1 А ЕСЛИ ЭТО ЛЮБОВЬ? CCCP, 1961 Режиссер: Юлий Райзман В ролях: Жанна Прохоренко, Игорь Пушкарев, Александра Назарова Герои фильма — десятиклассники, которые пытаются отстоять свою первую любовь

СТАЛКЕР CCCP, 1979 Режиссер: Андрей Тарковский В ролях: Александр Кайдановский, Николай Гринько, Анатолий Солоницын Фантастическая драма по роману братьев Стругацких «Пикник на обочине»

УКРОЩЕНИЕ ОГНЯ **CCCP, 1792** Режиссер: Даниил Храбровицкий В ролях: Кирилл Лавров, Ада Роговцева, Игорь Горбачев Герои фильма — главный конструктор Андрей Башкирцев, человек, посвятивший себя освоению космоса

ФАНТОМАС ПРОТИВ СКОТЛАНД-ЯРДА

Франция, 1966 Режиссер: Андре Юннебель В ролях: Жан Маре, Луи де Финес, Милен Демонжо Приключенческая комедия

ФОНТАН **CCCP, 1988** Режиссер: Юрий Мамин В ролях: Сергей Донцов, Нина Усатова, Асакул Куттубаев Сатирическая комедия. В доме - аварийная ситуация, но почти все к этому привыкли

6. Измените, шрифт и размер шрифта у каждого фрагмента текста по своему усмотрению, предварительно выделив нужный фрагмент, пользуйтесь вкладкой ленты Главная, Шрифт. Измените цвет шрифтов фрагментов по своему усмотрению (Главная, Цвет текста). Отмените все сделанные изменения по шрифту, оставив шрифт Times New Roman и размер 14.

7. Установите абзацный отступ (красную строку) для всех фрагментов 1 см, пользуясь табуляцией или горизонтальной линейкой (перетащить мышью с нажатой левой клавишей вправо левый верхний треугольник на горизонтальной линейке).

Установите переносы: Разметка страницы, Расстановка переносов, Параметры расстановки переносов, ОК.

8. Создайте три списка в соответствии с приведенным ниже образцом «Задание 2». Действуйте при создании списков как Вам удобнее. При оформлении списков следует иметь в виду, что элементом списка может быть только абзац. Список, набранный в строку, маркировать нельзя. Выделите несколько абзацев, оформляемых в виде списка.

Щелкните по стрелке кнопки Маркеры группы Абзац вкладки Главная и в галерее выберите нужный маркер. При наведении указателя мыши на выбираемый маркер срабатывает функция динамического просмотра, и фрагмент документа отображается маркированным.

#### Рекомендации:

- •••••••••••<sub>п</sub>क••••<br>• вылелите название фрагмента и копируйте:
- e añoè înversite è franceze e la cartera e partir.<br>• в другой части окна вставить название в конец документа:

•  $\alpha$ й $\beta$ й и отовый список вылелить и пронумеровать с помощью кнопки Нумерация на вкладке Главная, Абзац;

• анонни ттувършдни на бъзддо тяжелани, гоощу,<br>• выполнить сортировку списка по возрастанию и преобразовать все буквы теста в ПРОПИСНЫЕ, используя кнопку Аа в группе шрифт вкладки Главная;

• аналогично составляются 2-й и 3-й списки с использованием • маркеров, показанных в «Задание № 2».

Для использования специального формата маркера в Библиотеке маркеров выберете новый маркер самостоятельно.

#### Залание 2

Фильмы:

- 1. А ЕСЛИ ЭТО ЛЮБОВЬ?
- 2. СТАЛКЕР
- 3. ТРАКТИР НА ПЯТНИЦКОЙ
- 4. УКРОШЕНИЕ ОГНЯ
- 5. ФОНТАН
- 6. ЦВЕТЫ КАЛЕНДУЛЫ
- 7. Я ШАГАЮ ПО МОСКВЕ

Режиссеры:

- ◆ ДАНЕЛИЯ Георгий, Я шагаю по Москве
- МАМИН Юрий, Фонтан
- РАЙЗМАН Юлий, А если это любовь?
- СНЕЖКИН Сергей, Цветы календулы
- ТАРКОВСКИЙ Андрей, Сталкер
- ФАЙНЦИММЕР Александр, Трактир на Пятницкой
- ХРАБРОВИЦКИЙ Даниил, Укрощение огня

Актеры:

- > БАСОВ Владимир, Я шагаю по Москве
- > БЫКОВ Ролан, Я шагаю по Москве
- ≻ ГОРБАЧЕВ Игорь, Укрощение огня
- > ГРИГОРЬЕВ Константин, Трактир на Пятницкой
- ≻ ГРИНЬКО Николай, Сталкер
- > ДОНЦОВ Сергей, Фонтан
- > ЗИГАНШИНА Эра, Цветы календулы
- ► КАЙДАНОВСКИЙ Александр, Сталкер
- > КОРОЛЬКОВ Геннадий, Трактир на Пятницкой
- > КУТТУБАЕВ Асакул, Фонтан
- > ЛАВРОВ Кирилл, Укрощение огня
- > ЛАВРОВ Николай, Цветы календулы
- > ЛОКТЕВ Алексей, Я шагаю по Москве
- > МАЛИНОВСКАЯ Любовь, Цветы календулы
- > МИХАЛКОВ Никита, Я шагаю по Москве

9. Создание произвольного маркера. Для этого нужно выбрать маркер для созданного ранее списка или изменить маркер существующего списка. Выделите абзацы, оформленные ранее маркерами.

Щелкните по стрелке кнопки Маркеры группы Абзац вкладки Главная и выберите команду Определить новый маркер. В данном диалоговом окне выберите новый маркер и нажмите кнопку Символ.

10. Создание многоуровневого списка. Выделите несколько абзацев, оформляемых в виде многоуровневого списка. Щелкните по кнопке Многоуровневый список группы Абзац вкладки Главная и в группе списков выберите нужный вариант нумерации, а затем набирайте текст.

11. Для перехода к следующему более низкому уровню необходимо нажать клавишу Tab и далее набирать текст. Для возврата к более высокому уровню нужно нажимать клавишу Enter (один или более раз). Можно также использовать изменение отступов (подгруппа Абзац). Создайте нижеприведенный фрагмент многоуровневого списка.

12. Выберите самостоятельно тему для создания своего варианта многоуровневого списка.

#### Многоуровневый список

- 1. Университет СПбУУиЭ.
	- 1.1. Институт экономики, менеджмента и ИТ.
		- 1.1.1. Кафедра экономической теории и экономики предпринимательства.
		- 1.1.2. Кафедра информационных технологий и математики.
		- 1.1.3. Кафедра менеджмента, государственного и муниципального управления.
	- 1.2. Институт гуманитарных и социальных наук.
		- 1.2.1. Кафедра предпринимательства и туризма.
		- 1.2.2. Кафедра управления персоналом.
		- 1.2.3. Кафедра маркетинга и социальных коммуникаций.
		- 1.2.4. Кафедра педагогики, психологии и переводоведения.
	- 1.3. Юридический институт.
		- 1.3.1. Кафедра теории и истории государства и права.
		- 1.3.2. Кафедра конституционного и международного права.
		- 1.3.3. Кафедра управления правоохранительной деятельностью.
		- 1.3.4. Кафедра гражданского права и процесса.
- 2. Университет СПбГУ.
	- 2.1. Филологический факультет.
		- 2.1.1. Кафедра литературы и русского языка.
		- 2.1.2. Кафедра межкультурной коммуникации.
		- 2.1.3. Кафедра теории языкознания.
	- 2.2. Исторический факультет.
		- 2.2.1. Кафедра современной истории.
		- 2.2.2. Кафедра истории средних веков.

13. Покажите выполненную работу преподавателю и сохраните созданные файлы.

### Лабораторная работа № 2 Тема: «Работа с таблицами в Word»

Цель занятия: приобрести практические навыки по созданию, форматированию текста и выполнению вычислений вMSWord.

Отрабатываемые вопросы:

- 1. Создание и преобразование таблиц.
- 2. Редактирование и форматирование таблиц.
- 3. Вычисления в таблицах.

#### Организационно-методические указания

Для вставки в документ таблицы используется инструмент Таблица, расположенный во вкладке Вставка. При создании нестандартных таблиц можно нарисовать таблицу вручную, используя «карандаш», вызываемый командой Нарисовать таблицу. В данном режиме курсор приобретает вид карандаша, и создание таблицы происходит путем перемещения мыши принажатой левой кнопкой. Для выхода из режима рисования нужно нажать кнопку Нарисовать таблицу.

Для создания таблиц можно также использовать инструмент Экспресс-таблицы и, кроме того, Word позволяет вставлять таблицы из Excel посредством кнопки **Таблица Excel**. Выполните эти способы созлания таблин самостоятельно.

#### Преобразование текста в таблицу и форматирование таблиц

1. Откройте созданный в предыдущей работе файл «Задание 1» и переименуйте его в файл «Задание 3». Выделите текст, который требуется преобразовать (Задание 3).

2. На вкладке Вставка в группе Таблицы выберите пункт Таблица, а затем выберите команду Преобразовать в таблицу.

3. В диалоговом окне Преобразовать в таблицу в области Разделитель укажите знак разделителя, использованный в тексте.

4. В поле Число столбцов проверьте количество столбцов. Если количество столбцов отличается от ожидаемого, например, пропущен знак разделителя в одной или нескольких строках текста, то исправьте неточности.

Укажите остальные необходимые параметры.

5. Объедините 3 ячейки столбцов, для чего выделите три смежные ячейки и выполнить команду Объединить ячейки (вкладка Работа с таблицами  $\rightarrow$  Макет  $\rightarrow$  Объединить ячейки).

6. Вставьте одну пустую строку для заголовков столбцов, для этого выделите 1-ю строку таблицы и выполнить команду Вставить строки. Отформатируйте таблицу так, чтобы она имела требуемый вид (Работа с таблицами → Конструктор → Стили таблиц).

7. Обведите таблицу рамкой (используйте для этого панель инструментов Обрамление или команду Границы и заливка).

Если вы выполнили ошибочные действия, то исправить положение можно с помощью кнопки Отменить на панели быстрого доступа или комбинации клавиш Ctrl + Z.Сохраните созданную таблицу в своем файле и закройте Word.

Преобразование таблицы в текст:

• ресоразованне тазинди в текет.<br>• Выберите строки созланной самостоятельно таблицы, которые требуется преобразовать в абзацы.

• грезуетен презврававата в авоада.<br>• В группе **Работа с таблицами** шелкните вклалку **Макет**, а затем в группе Данные выберите команду Преобразовать в текст.

• гаруших дишнин о иносреда сообщинду и рассредати и оставительно сообщина.<br>• В области Разделитель укажите знак разлелителя, которым будут отмечены в тексте границы столбцов.

• в результате столого гранндагоголодов.<br>• В результате строки булут разлелены знаком абзаца. Выполните преобразования с использованием разных знаков разделителя.

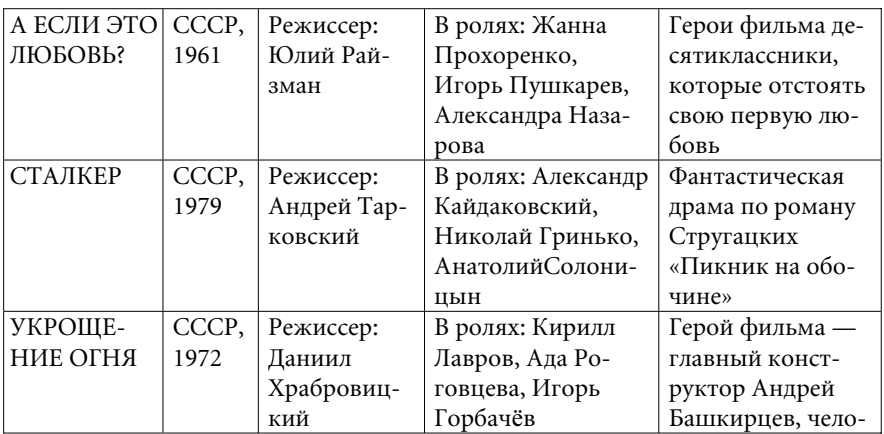

#### Запание 3

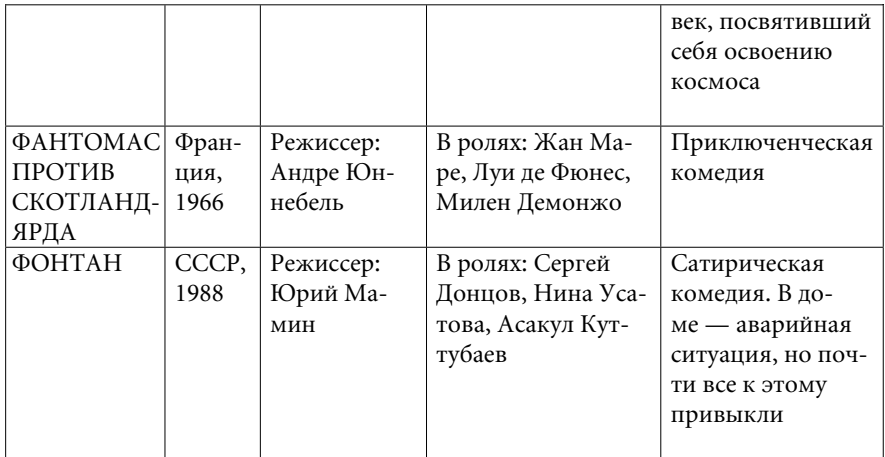

Вычисления в таблицах Word. Для выполнения в таблицах Word требуемых вычислений установите курсор в ту ячейку таблицы, где будет сформирован результат. После этого выполните команды Макет и Формула в вкладке Данные и появится окно Формула. В строку «формула» выберете или введите нужную формулу, например, для определения суммы чисел, хранящихся в заданных ячейках, выбираем функцию SUM(b3:d3). Также в качестве аргументов формул можно использовать:

- LEFT если вычисляется сумма чисел слева от результата:<br>• LEFT если вычисляется сумма чисел слева от результата:
- Рискополни найтий други други други други други полители.<br>• RIGHT– если вычисляется сумма чисел справа от результата:
- ABOVE если вычисляется сумма чисел выше результата:
- ВЕLOW если вычисляется сумма чисел результата.

Нижняя строка «Вставить функцию» используется для выбора функции из существующего набора в редакторе Word. При нажатии кнопки ОК в выделенной ячейке формируется сумма адресуемых ячеек.

Создайте таблицу в соответствии с Заданием 4 с помощью кнопки Таблица → Вставить таблицу (вкладка Вставка, группа Таблицы). Выделите один из столбцов и выполните команду Таблица → Разбить ячейки, в диалоговом окне укажите число столбцов 2 (получится таблица с 6 столбцами). Выделите все столбцы таблицы и установите их ширину командой Таблица → Выровнять ширину столбцов.

| Вычисление дохода от продаж за квартал |                         |                           |                              |                     |                           |  |  |
|----------------------------------------|-------------------------|---------------------------|------------------------------|---------------------|---------------------------|--|--|
| Вид товара                             | Ян-<br>варь             | Фев-<br>раль              | Март                         | Сумма за<br>квартал | Среднемесяч-<br>ный доход |  |  |
| Объем продаж<br>обуви                  | 160 000                 | 140 000                   | 180 000                      | $=sum(left)$        | $= average(b3:d3)$        |  |  |
| Объем продаж<br>одежды                 | 180 000                 | 120 000                   | 150 000                      | $=sum(left)$        | $= average(b4:d4)$        |  |  |
| Объем продаж<br>тканей                 | 150 000                 | 110 000                   | 160 000                      | $=sum(left)$        | $= average(b5:d5)$        |  |  |
| Общий объем<br>продаж                  | 490 000                 | 370 000                   | 490 000                      | $=sum(left)$        | =average(b6:d6)           |  |  |
| Максимальный<br>объемы продаж          | $= max(b3:d5)$          |                           |                              | $=$ min<br>(e3:e5)  | $=min(f3:f5)$             |  |  |
| Минимальный<br>объем продаж            | $=min(b3:d5)$           |                           |                              | $=$ min<br>(e3:e5)  | $=min(f3:f5)$             |  |  |
| Затраты<br>на покупку                  | 135 000                 | 123 000                   | 150 000                      | $=sum(left)$        | =average(b9:d9)           |  |  |
| Доставка                               | 60 000                  | 66 000                    | 72 000                       | $=sum(left)$        | $=$ average<br>(b10:d10)  |  |  |
| Доход                                  | $= b6$ -<br>$(b9+b10)$  | $= c6$ -<br>$(c9+c10)$    | $=$ d6-<br>$(d9+d10)$        | $=sum(left)$        | $=$ average<br>(b11:d11)  |  |  |
| НДС                                    | $=$ product<br>(b6;0,2) | $=$ product<br>(c6; 0, 2) | $=$ product $($<br>d6; 0, 2) | $=sum(left)$        | =average<br>(b12:d12)     |  |  |
| Итого                                  |                         |                           |                              | $=$ e $11 - e12$    |                           |  |  |

 $R$ апание $\boldsymbol{A}$ 

11. Создайте в таблице нужное число строк (для добавления строки внизу таблицы переместите курсор в нижнюю правую ячейку и нажмите клавишу **Tab**). Введите в ячейки таблицы текст й числа в соответствии с образцом (см. Задание 4). Затем введите в соответствующие ячейки формулы, используя команды, Работа с таблицами → Макет → группа Данные → Формула fx. В окне Формула выберите необходимую формулу. Если необходимой формулы в предлагаемом списке нет, то наберите ее в поле Формула диалогового окна (начинайте набор формулы с символа =).

12. Выберите нужный формат чисел в раскрывающемся списке Формат числа диалогового окна. Чтобы перейти от просмотра формул к числовым значениям в ячейках, содержащих формулы,

нажмите комбинацию клавиш  $Alt+ F9$  или  $Shift + F9$ . Сохраните созданную таблицу.

### Лабораторная работа № 3 Тема: «Применение редактора формул и построение диаграмм»

Цель занятия: приобрести практические навыки по созданию математических формул и построению различных диаграмм.

Отрабатываемые вопросы:

1. Набор математических формул.

2. Построение диаграмм в текстовых документах.

#### Организационно-методические указания

1. Набор математических формул. Для набора математических и специальных формул можно использовать в Wordсредства вставки стандартных математических формул или построение собственных формул с помощью библиотеки математических симводов. Для набора формул на вкладке Вставка в группе Символы щелкните стрелку рядом с пунктом Формула, а затем выберите представленные формулы или выполните команду Вставить новую формулу. Если для набора формул требуются специальные символы, то выберите их в таблице Символ, например, буквы греческого алфавита, знаки операций и т. п. Наберите список формул, приведенных ниже.

При работе с формулами элементы нижнего ряда называют шаблонами. Например, шаблон, приведенный ниже (рис. 1), формирует три области ввода, отмеченных штриховыми прямоугольниками.

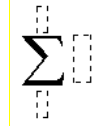

Рис. 1. Шаблон с тремя областями

Щелкнув мышкой по любой из них, можно продолжить создание формулы. В любой области ввода можно вновь использовать шаблоны. Таким образом, получаются математические формулы

практически любой сложности. Выполните по два задания из каждого варианта, номера уточните у преподавателя.

#### Вариант 1

1. 
$$
z(x, y) = x^2 \sin x - 2y^3
$$
  
\n2.  $z(x, y) = (3x - 1)\sqrt{x} + 2\sin^2 y$   
\n3.  $z(x, y) = 10x^3 \sin^2 e - 2x^2y^3$   
\n4.  $z(x, y) = 5y \cos^2(x - 5) - 5y^3e^{y+1}$   
\n5.  $z(x,y) = 10y \text{tg}(x^3 + 1) + \sin(x^2 - 10y)$   
\n6.  $z(x, y) = 10x^2 \cos^5 x - 2y^3$   
\n7.  $z(x, y) = 7e^{0,5x-1}x^3 - 4y^4$   
\n8.  $z(x, y) = x^6 - 3e^{0,7y}y^3$   
\n9.  $z(x, y) = \sin^2(x + 1) \cos y - 10y^{0,5x}e^x$   
\n10.  $z(x, y) = x^2 + y^2$   
\n11.  $z(x, y) = \sqrt{x} + \sin^2 y$   
\n12.  $z(x, y) = 5x^2 - y^3$ 

#### Вариант 2

1. 
$$
y(x) = \begin{cases} x^3 & npu \ x < 0, \\ x - 1npu \ x \ge 0 \end{cases}
$$
  
\n2.  $y(x) = \begin{cases} |x - 1|npu \ x < 0, \\ x^2 & npu \ x \ge 0 \end{cases}$   
\n3.  $y(x) = \begin{cases} \sin x & npu \ x \ge 0, \\ |x| \ npu \ x < 0 \end{cases}$   
\n4.  $y(x) = \begin{cases} e^x & npu \ x \ge 0, \\ |x - 1| \ npu \ x < 0 \end{cases}$   
\n5.  $y(x) = \begin{cases} x^2 - 1 \ npu \ x < 0, \\ |x - 1| \ npu \ x < 0 \end{cases}$   
\n6.  $y(x) = \begin{cases} x^2 & npu \ x \ge 0, \\ x + 1 & x > 0 \end{cases}$   
\n7.  $y(x) = \begin{cases} x^2 - 6x + 8 & x \le 0, \\ x + 1 & x > 0 \end{cases}$   
\n8.  $y(x) = \begin{cases} |x^2 - 5|x| + 6 & npu \ x < 0, \\ x - 1 & npu \ x < 0 \end{cases}$ 

#### 2. Построение диаграмм в текстовых документах

2.1. Откройте новый документ и создайте таблицу по образцу, приведенному на рис. 2.

2.2. По данным таблицы постройте различные виды диаграмм (не менее 3), на рис. 3 приведена диаграмма «Стиль 2». Для выбора стиля диаграммы нужно выделить диаграмму и использовать подгруппу Конструктор.

2.3. Справа от таблицы добавьте пустой столбец с заголовком «Итого за год», в котором с помощью формул подсчитайте, сколько всего продукции было произведено за каждый указанный в таблице год.

2.4. Внизу таблицы добавьте пустую строку, в которой подсчитайте, сколько каждого типа продукции было произведено за все указанные в таблице годы. Выполните самостоятельно оформление таблицы, например, с использованием стилей или другим способом. Для этого нужно выделить таблицу и использовать подгруппу Конструктор. Для получения дальнейших деталей вызывайте Справку.

| Производимые изделия |          |       |          |  |  |  |
|----------------------|----------|-------|----------|--|--|--|
| Год                  | Принтеры | Диски | Мониторы |  |  |  |
| 2011                 | 50       | 260   | 322      |  |  |  |
| 2012                 | 105      | 298   | 370      |  |  |  |
| 2013                 | 120      | 250   | 330      |  |  |  |
| 2014                 | 115      | 290   | 243      |  |  |  |

Рис. 2. Таблица «Производимые изделия»

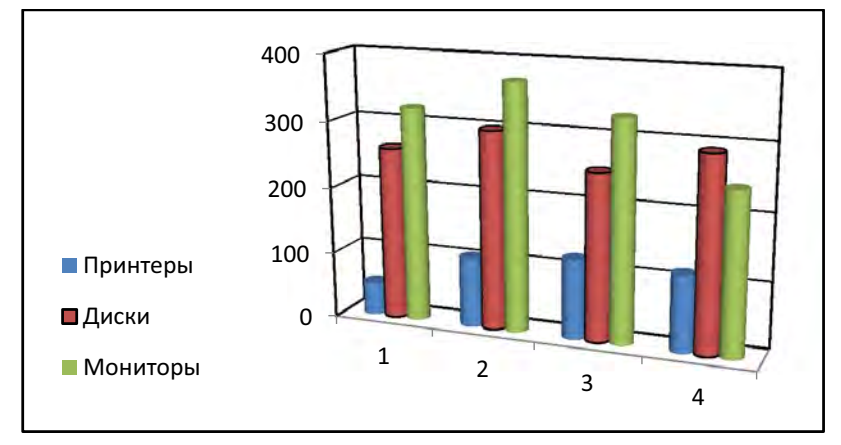

Рис. 3. Диаграмма (Стиль 2) «Производимые изделия»

### Лабораторная работа № 4 Тема: «Работа с графическими объектами в Word»

Цель занятия: приобрести практические навыки работы с графическими объектами в Word.

Отрабатываемые вопросы:

- 1. Вставка рисунков в документ.
- 2. Создание фигурного текста.
- 3. Рисование схем алгоритмов и создание структурных схем.
- 4. Оформление документов и подготовка к печати.

#### Организационно-методические указания

1. Вставка рисунков в документ. Загрузите Word и откройте любой из ранее созданных в работах файлов. Выполните команду из вкладки Вставка группы Иллюстрации - Картинки. Выберите подходящую картинку и нажмите кнопку Вставить. Выберите стиль рисунка из соответствующей группы, форму, эффекты для рисунка самостоятельно.

2. Создание фигурного текста. Напишите «Мой фигурный текст», выберите вкладку ленты Вставка - Текст и в открывшемся окне выберите программу WordArt. Создайте в своем документе фигурный текст, включающий Вашу фамилию, имя и номер группы.

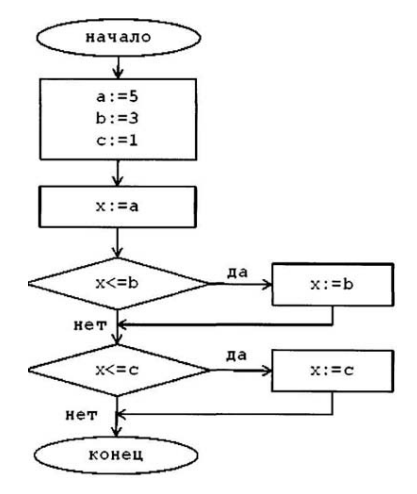

Рис. 1. Схема алгоритма

#### 3. Рисование схем алгоритмов и создание структурных схем.

3.1. Нарисуйте представленную на рис. 1 схему алгоритма, используйте фигуры из подгрупп фигур **Блок-схема (Вставка → Ил**-**ЛЮСТРАЦИИ - ФИГУРЫ - БЛОК-схема**). Для прямоугольных блоков используйте кнопку Прямоугольник, для других — раскрывающийся список Блок-схема (щелчком левой клавиши мыши выбирается нужный объект, курсором в документе указывается место и щелчком мыши вставляется).

3.2. Для ввода текста в фигуры схемы алгоритма щелкните ее, затем щелкните кнопку Надпись на панели инструментов и щелкните внутри фигуры. Размер шрифта в надписях выберете самостоятельно. Слова «да» и «нет» в условном блоке вводятся в схему с помощью кнопок Прямоугольник → Надпись → Цвет линий (нет линий). Линия получается протягиванием с нажатой левой клавиши мыши, после щелчка на кнопке Линия. Для удаления фигуры щелкните ее и нажмите клавишу Delete.

3.3. Создав схему алгоритма, выделите ее с помощью кнопки Выделить в группе Редактирование вкладки Главная (с левой нажатой клавишей мыши заключить схему в пунктирную рамку). В тех случаях, когда структура содержит множество фигур, необходимо все эти фигуры группировать в единый объект. Для выполнения данной процедуры нужно выделить все фигуры схемы (вкладка Главная — Выделить). Затем, после того, как все объекты выделены, выбираем Средства рисования, переходим на вкладку Упорядочить и выбираем команду Группировать. В результате все выделенные фигуры объединяются в один объект. При необходимости модификации объекта его следует разгруппировать, что выполняется также посредством вкладки Упорядочить и команды Разгруппировать.

3.4. Постройте структурную схему персонального компьютера, представленную на рис. 2. Оформление схемы выполните самостоятельно или согласуйте с преподавателем. После создания структуры выполните группировку всех модулей структурной схемы таким же образом, как и для схемы алгоритма.

#### 4. Оформление документов и подготовка к печати

4.1. Создание буквицы. Наберите любой текст из нескольких строк. Возможно, вам захочется начать какую-то тему с крупной или

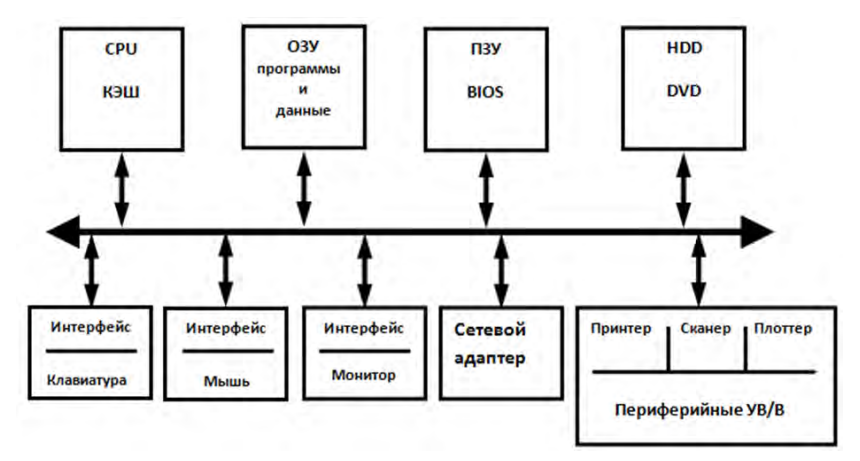

Рис. 2. Структурная схема ПК

имеющей причудливую форму буквы, стиль которой заимствован из средневековых рукописей. Скопируйте этот текст (абзац) 2 раза подряд для увеличения объема текста так, чтобы получилось 3 абзаца, создайте буквицу двух видов.

Создайте слово-буквицу. Использовать вкладку Вставка -> группу Текст - Буквица. Выберите самостоятельно опции для бу-**КВИНЫ.** 

4.2. Создание колонтитулов. Колонтитулами называют области, расположенные в верхнем, нижнем и боковых полях каждой из страниц документа. Колонтитулы могут содержать текст, таблицы, графические элементы. Например, в колонтитулы можно включать номера страниц, время, дату, эмблему компании, название документа, имя файла и т. д. В документе все страницы могут иметь одинаковые колонтитулы. Но можно сделать так, чтобы отличались колонтитулы четных и нечетных страниц, а колонтитул первой страницы отличался от всех остальных. Кроме того, для каждого раздела документа можно создавать независимые колонтитулы. Колонтитулы можно задавать самостоятельно или воспользоваться коллекцией стандартных блоков колонтитулов. Колонтитулы показаны в окне Word только в режиме отображения Разметка страницы и в режиме предварительного просмотра. Нельзя одновременно работать с основной частью документа и его колонтитулами. Для перехода к созданию и/или редактированию

колонтитулов дважды щелкните мышью в верхнем или нижнем поле страницы. При этом автоматически откроется специальная вкладка Word 2010 — Работа с колонтитулами → Конструктор → Колонтитулы. Для завершения работы с колонтитулами и возвращения к основной части документа нажмите кнопку Закрыть окно колонтитулов или клавишу Esc.

4.3. Нумерация страниц, вставка номеров страниц. Расстановка номеров страниц производится автоматически сразу во всем документе. Нумерацию страниц можно производить при любом режиме отображения документа, но удобнее это делать в режиме Разметка страницы.

4.4. Во вкладке Вставка в группе Колонтитулы щелкните по кнопке Номер страницы, в появившемся списке выберите один из способов расположения нумерации (Вверху страницы, Внизу страницы или На полях страницы), а затем один из вариантов нумерации. После вставки номера документ автоматически будет переведен в режим работы с колонтитулами.

4.5. Расстановка страниц без первой. Выполнить расстановку страниц, затем на вкладке Разметка страниц вызвать окно Параметры страницы (вызов через маркер в правом нижнем углу) и на вкладке Параметры страницы закладки Источник бумаги в позиции Различать колонтитулы установить флажок первой странииы, а затем ОК. В документе будет скрыт номер страницы 1.

4.6. Разделение текста на колонки. Загрузите любой текст и, используя вкладку Разметка страницы, инструмент Колонки, выполните самостоятельно различные варианты разделения текста на колонки.

## **Список рекомендуемой литературы**

1.Акулов О. А., Медведев Н. В. Информатика: базовый курс: учебник. 5-е изд., испр. и доп. М.: Омега-Л, 2008.

3. Информатика: базовый курс: учеб. пособие / под ред. С. В. Симоновича. 2-е изд. СПб.: Питер, 2012.

4. Михеева Е. В., Титова О. И. Информатика: учебник. 3-е изд., стер. М.: Академия, 2009.

5.Пестриков В. М., Петров Г. А., Дудкин В. С. Информатика: учеб. пособие. СПб.: Изд-во СПбГУСЭ, 2010.

# **ОГЛАВЛЕНИЕ**

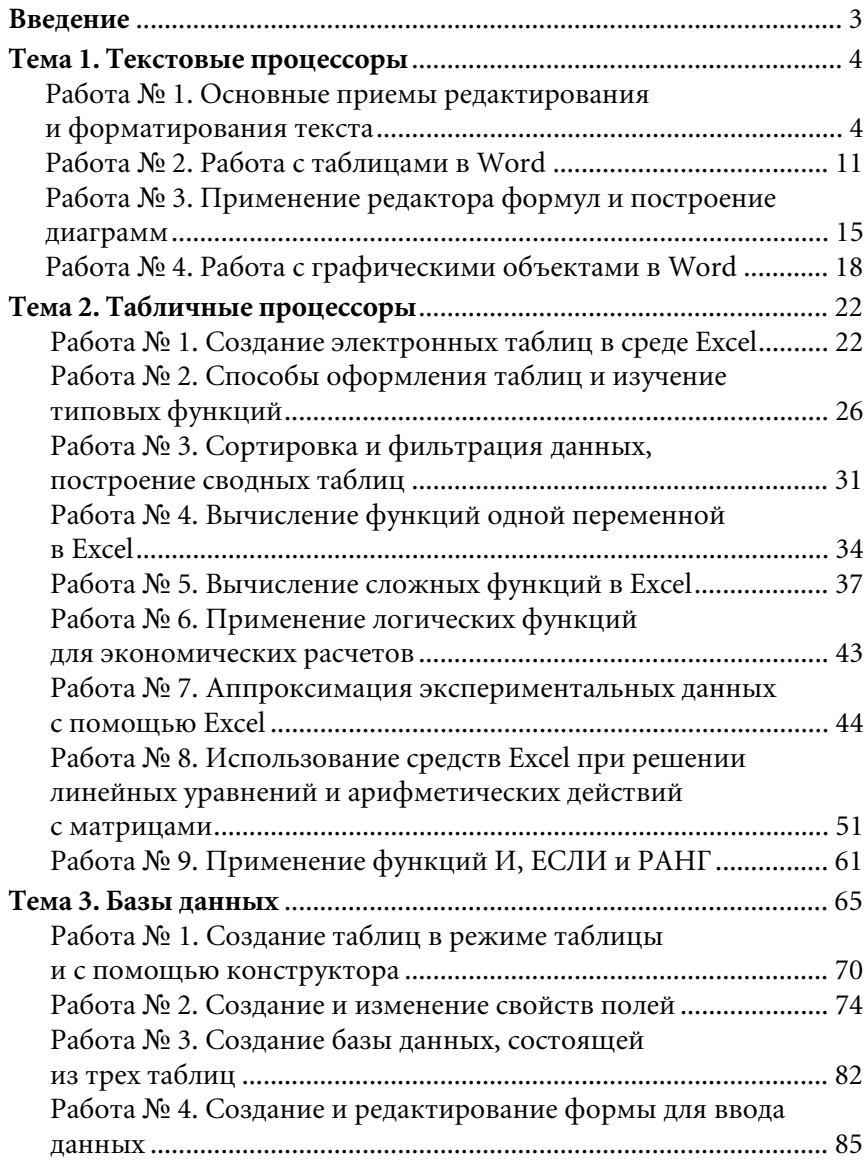

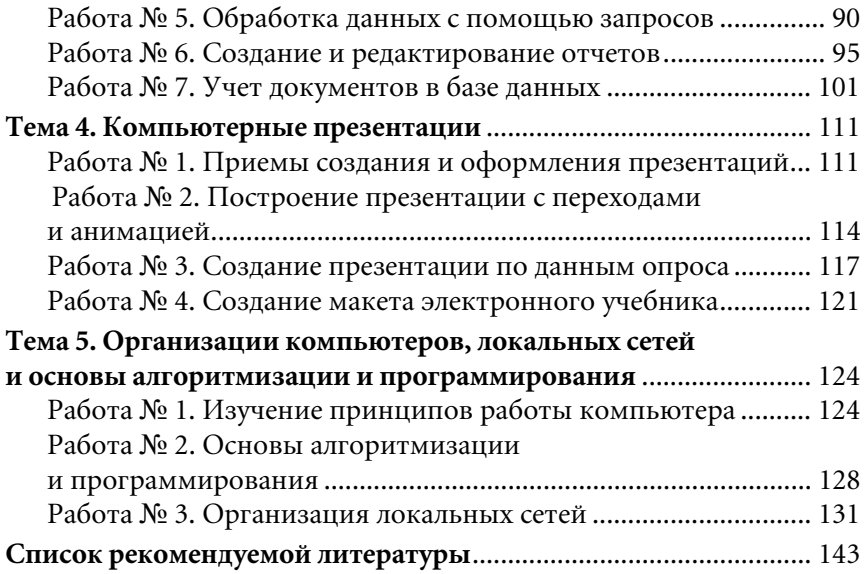

# САНКТ-ПЕТЕРБУРГСКИЙ УНИВЕРСИТЕТ УПРАВЛЕНИЯ И ЭКОНОМИКИ

Институт гуманитарных и социальных наук Кафедра управления персоналом

> *Геннадий Алексеевич Петров Сергей Владимирович Тихов Татьяна Анатольевна Черняк*

# **Компьютерный практикум для студентов всех направлений очной формы обучения**

*Учебное пособие*

Заведующий редакцией научной и учебно-методической литературы Издательства СПбУУиЭ *А. В. Блажко*

Подписано в печать 24.03.2015 г. Формат 60×841 /16. Уч.-изд. л. 8,41. Усл. печ. л. 9,38. Гарнитура Minion Cyrillic. Тираж 600 экз. Заказ № 56 6

Издательство Санкт-Петербургского университета управления и экономики 198103, Санкт-Петербург, Лермонтовский пр. 44, лит. А (812)448-82-50; izdat-ime@spbume.ru

Отпечатано в типографии ООО «РАЙТ ПРИНТ ГРУПП» 198095, Санкт-Петербург, ул. ул. Розенштейна, д. 21

Учебное пособие охватывает все основные разделы дисциплины «Компьютерный практикум» для студентов очного обучения всех направлений в соответствии с учебными программами.

В практикуме рассмотрены следующие вопросы: текстовые процессоры Word, табличные процессоры Excel, системы управления базами данных Access, создание презентаций на основе PowerPoint, базовая организация компьютеров, основы алгоритмизации и программирования, основы компьютерных сетей.

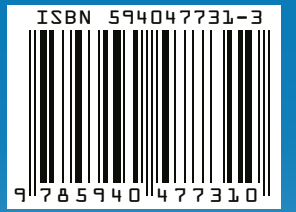